# **5.8 How to Review an Incoming Email**

## **Bright Pattern Documentation**

Generated: 5/17/2022 9:41 pm

Content is available under license unless otherwise noted.

#### **Table of Contents**

<span id="page-1-0"></span>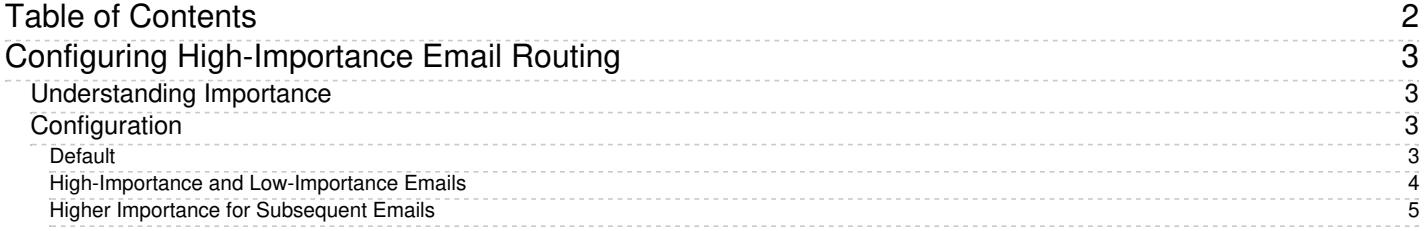

# <span id="page-2-0"></span>**Configuring High-Importance Email Routing**

If your contact center uses email, it is possible to have the system place incoming, high-priority emails at the top of the Agent Desktop application's *Team [Queue](https://help.brightpattern.com/5.8:Agent-guide/Work/CasesEmail/MyCasesInterface#Team_Queue)* and the *[Personal](https://help.brightpattern.com/5.8:Agent-guide/Work/CasesEmail/MyCasesInterface#Personal_Queue) Queue*.

This can be accomplished by configuring *queueing priority* settings, which are located in the Contact Center Administrator application, section *[Scenario](https://help.brightpattern.com/5.8:Contact-center-administrator-guide/ScenarioEntries/Email#Services_tab) Entries > Email > Services tab.*

**Note**: In order for this feature to work, the*Case [details](https://help.brightpattern.com/5.8:Agent-guide/Work/CasesEmail/MyCasesInterface#Case_details)* filter **must** be set to *SLA [Age](https://help.brightpattern.com/5.8:Agent-guide/Work/CasesEmail/MyCasesInterface#SLA_Age_.25) %*. The *SLA Age %* filter takes *queueing priority* into account, that is, incoming emails are first sorted by priority and then by the remaining*SLA Age %* within that priority.

## <span id="page-2-1"></span>**Understanding Importance**

Microsoft email services and a number of other email messenger applications can set and indicate the importance of a message to a [recipient.](https://docs.microsoft.com/en-us/openspecs/exchange_server_protocols/ms-oxcmail/2bb19f1b-b35e-4966-b1cb-1afd044e83ab) In order to do this, a numeric value ranging from 1 (high) to 5 (low) is sent as an  $\underline{X}$ -**Priority header** in the email.

When Bright Pattern Contact Center (BPCC) software receives emails with this header, it places them in order of importance in the *Team Queue* and the *Personal Queue*. BPCC uses numeric values configured in the *Email > Services tab*, which range from 5 (high) to 1 (low), to determine the queue order.

When you are defining queueing priority in the Contact Center Administrator application,**use BPCC importance only**! The following table will help you convert X-Priority numeric importance to Bright Pattern numeric importance.

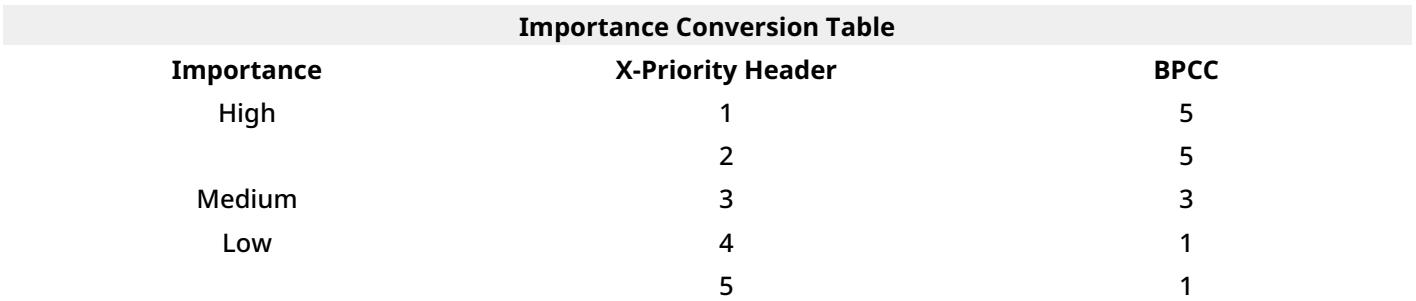

## <span id="page-2-2"></span>**Configuration**

### <span id="page-2-3"></span>**Default**

By default, BPCC applies low importance (i.e., 1) to all incoming emails. When the configured importance is the same for every *Queueing priority* setting, emails will appear in the Team queue in the order that they were received (i.e., X-Priority header importance will be ignored).

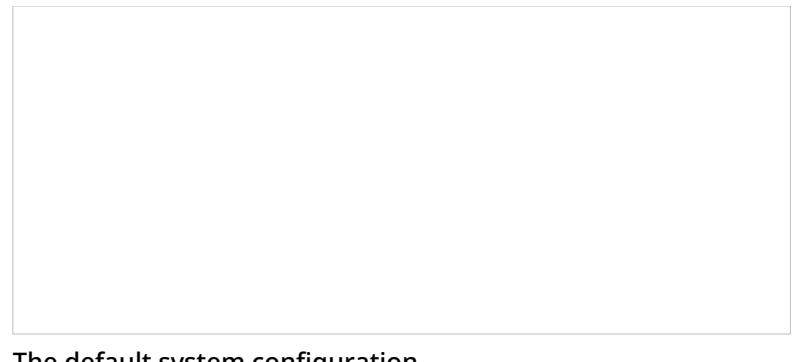

The default system configuration

## <span id="page-3-0"></span>**High-Importance and Low-Importance Emails**

If you wish to prioritize emails marked with high importance, and deprioritize emails with marked with low importance, do the following:

- Change the *Default* column for *first email* and *subsequent email* to **3 (i.e., normal)**.
- Change the *3 (normal)* column for *first email* and *subsequent email* to **3 (i.e., normal)**.
- Change the *1 (high)* column for *first email* and *subsequent email* to **5 (i.e., BPCC high)**.
- Change the *5 (low)* column for *first email* and *subsequent email* to **1 (i.e., BPCC low)**.

Prioritize high-importance email and deprioritize low-importance

emails

With this configuration, all incoming emails (i.e., first and subsequent emails) sent to your contact center's email service with high importance will appear at the top of a queue. Emails sent with normal importance will be displayed after the high-importance emails. Emails sent with low importance will appear at the bottom of the queue.

As a reminder, in order for this feature to work, the*Case [details](https://help.brightpattern.com/5.8:Agent-guide/Work/CasesEmail/MyCasesInterface#Case_details)* filter **must** be set to *SLA [Age](https://help.brightpattern.com/5.8:Agent-guide/Work/CasesEmail/MyCasesInterface#SLA_Age_.25) %*.

High-importance emails displayed at the top of the*Team Queue*

### <span id="page-4-0"></span>**Higher Importance for Subsequent Emails**

If your contact center wishes to give high-importance to subsequent emails but not first emails, do the following:

- Change all columns in the *first email* row to **3 (i.e., normal)**
- Change all columns in the *subsequent email* row to **5 (i.e., BPCC high)**.

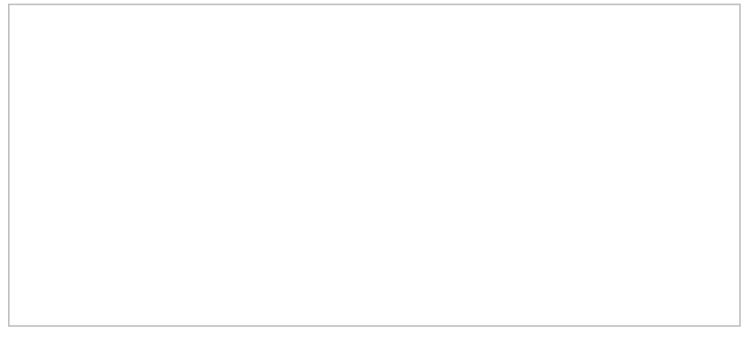

Prioritize subsequent (i.e., follow-up) emails

Because we set priority to normal (i.e., 3) for all first incoming emails, the Agent Desktop *Team Queue* will display all first emails in the order of *SLA [Age](https://help.brightpattern.com/5.8:Agent-guide/Work/CasesEmail/MyCasesInterface#SLA_Age_.25) %*; this includes emails marked with high importance.

Emails displayed by *SLA Age %*

After an agent has replied to a first email, if the customer chooses to send a follow-up message (i.e. a subsequent email), emails with replies will always sit at the top of either the *Team Queue* or the *Personal Queue*. You may verify this information by checking the email's timestamp.

Subsequent emails assigned to a higher priority than first emails display at the top of the queue

- 1. REDIRECT [5.3:Agent-guide/Work/Screen-Pop/Overview](https://help.brightpattern.com/5.3:Agent-guide/Work/Screen-Pop/Overview)
- 1. REDIRECT [5.3:Agent-guide/Work/KnowledgeBase/Overview](https://help.brightpattern.com/5.3:Agent-guide/Work/KnowledgeBase/Overview)